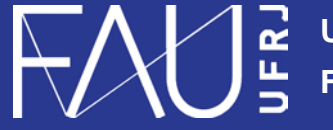

**Universidade Federal do Rio de Janeiro Faculdade de Arquitetura e Urbanismo**

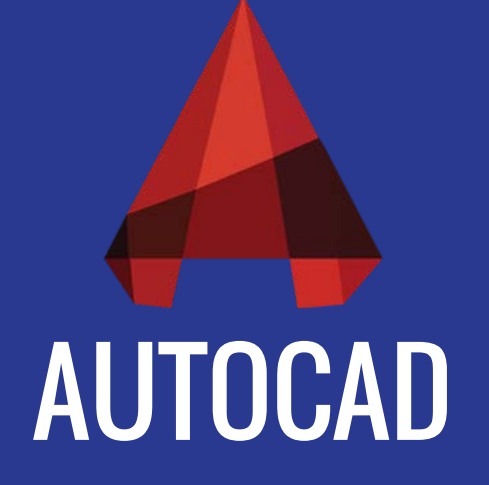

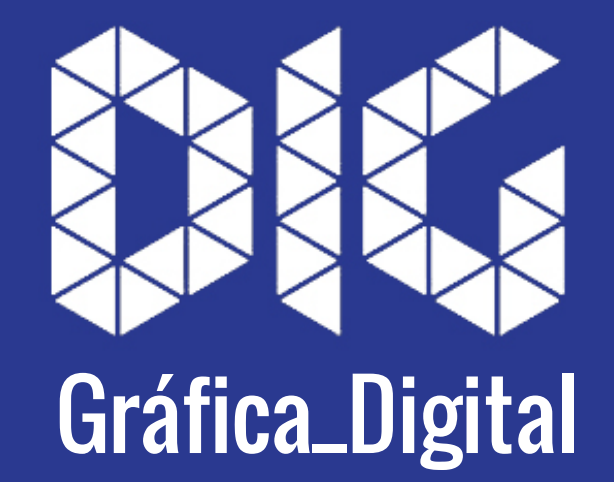

CAD\_03 – Escala Anotativa

## Este tutorial foi elaborado pela equipe de monitores de DIG de 2015-2

**Aline Loura,** Angélica Villon, Bia de Assis, Clara Coura, Igor Dias, Melissa Borges, Pedro de Andrade e Valéria Fialho

Professor coordenador da disciplina Prof. Dr. Thiago Leitão

## O que é a Escala Anotativa?

As Escalas Anotativas permitem que um objeto seja do tipo **anotativo** e com isto suas dimensões se alteram automaticamente.

Quando trabalhamos no AutoCAD, os seguintes objetos podem ser anotativos : **textos** (text e Mtext), **cotas** (Dimensions), **hachuras** (Hatch Patterns), **multi-leaders** (Setas Múltiplas) e **blocos** (Block). Para simplificar, quando usamos uma escala anotativa, precisamos configurar qualquer um desses objetos apenas uma vez, e sempre que mudarmos a escala do nosso desenho, este objeto se modificará automaticamente.

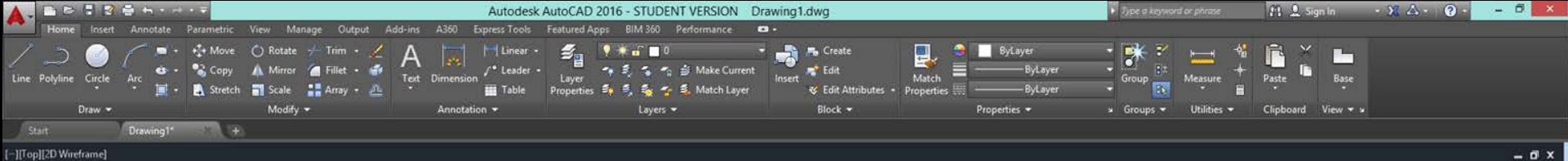

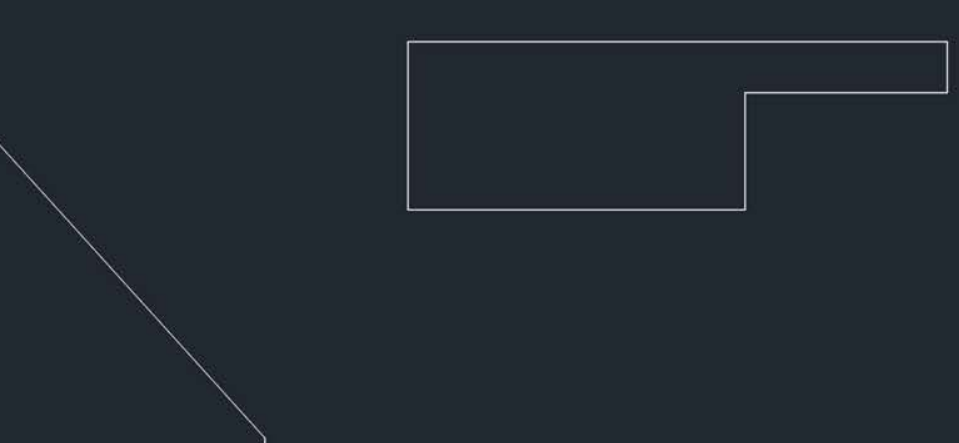

Annotati

Click to a

is cale of the current view

just scale

Com o seu desenho aberto (ou até mesmo a página inicial do CAD), no canto inferior direito,

 $\mathbf{X} \triangleq \mathbf{X}$  = Type a common

é possível acessar as configurações de escala anotativa .

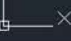

Model Layout1 Layout2 +

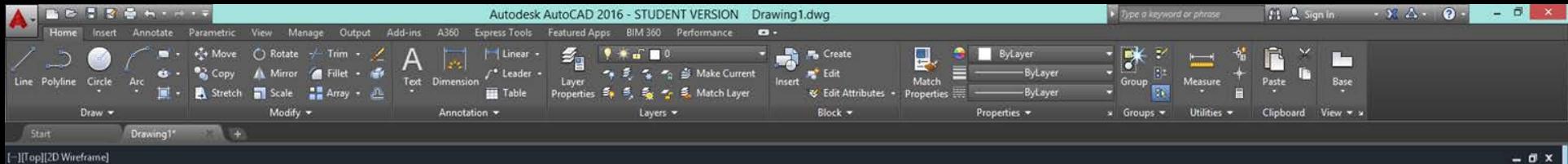

X N E Type a comand

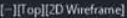

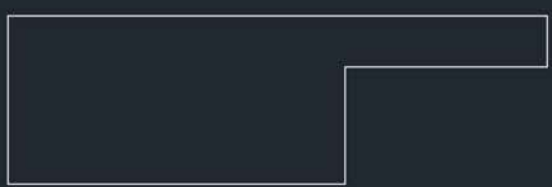

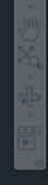

 $\times$  1:1  $1:2$  $1.4$  $1:5$  $1:8$ 1:10  $1:16$  $1:20$ 1:30 1:40 1:50 1:100  $24^{\circ}$  $4:1$  $B:1$  $10:1$ 100:1 Custom... **Xref scales** 

Percentages

Clicar em CUSTOM para mexer nas configurações

Model Layout Layout2 +

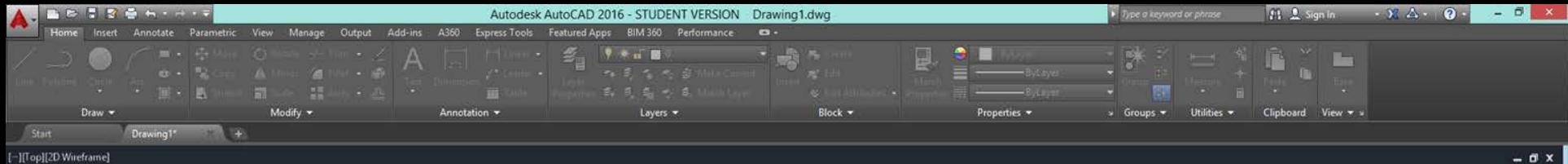

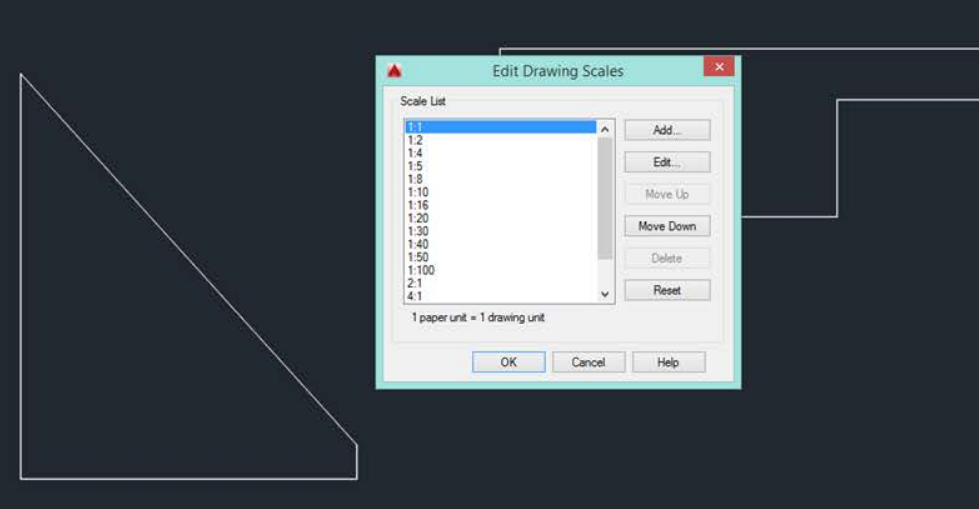

Abrirá uma janela de configurações de escalas, é possível utilizar as já existentes, mas, usualmente, é melhor excluir todas as escalas e criar novas de acordo com a necessidade.

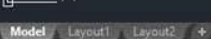

X<sup>2</sup> B - SCALELISTEDIT

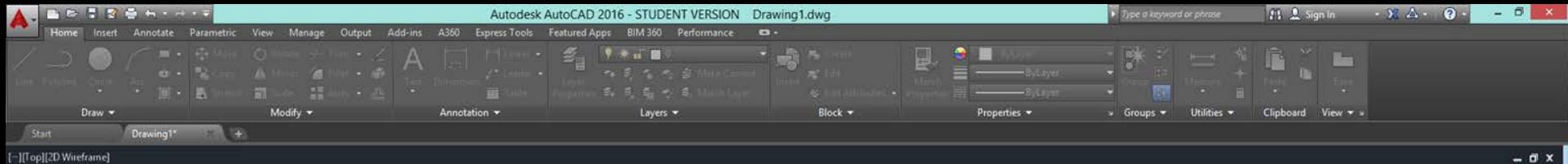

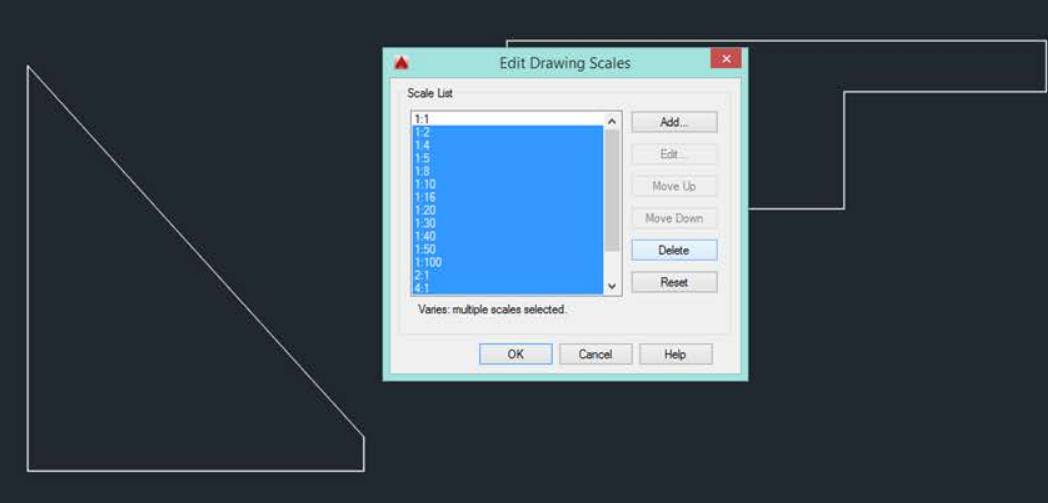

Importante lembrar que a escala 1:1 não deve ser excluída, pois ela que define todo o seu desenho no AutoCAD

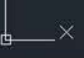

X & B -\_ SCALELISTEDIT

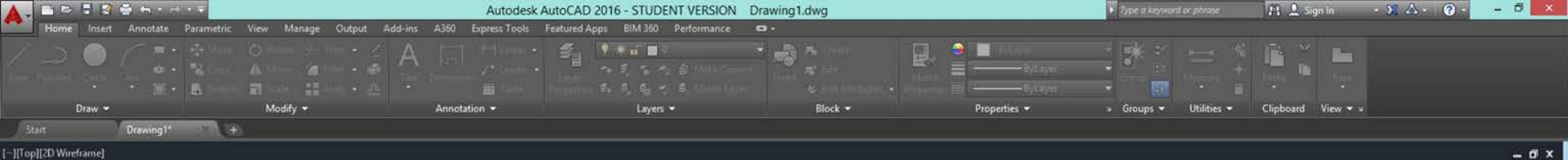

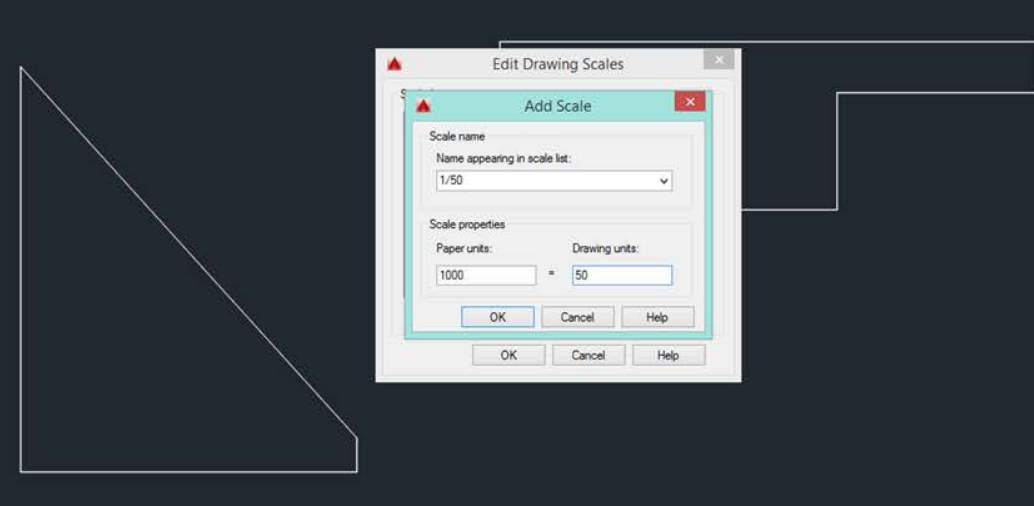

Depois de excluído, clique em ADD SCALE e configure uma escala nova,

lembrando que a proporção sempre se dá de 1000 (paper units) para a escala escolhida (drawing units), nesse caso, 1/50.

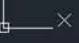

X & S. - SCALELISTEDIT

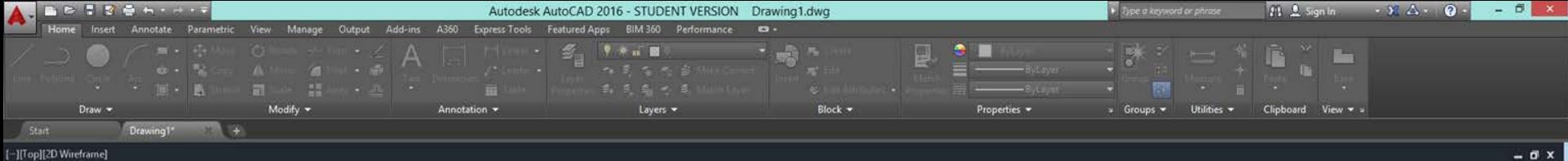

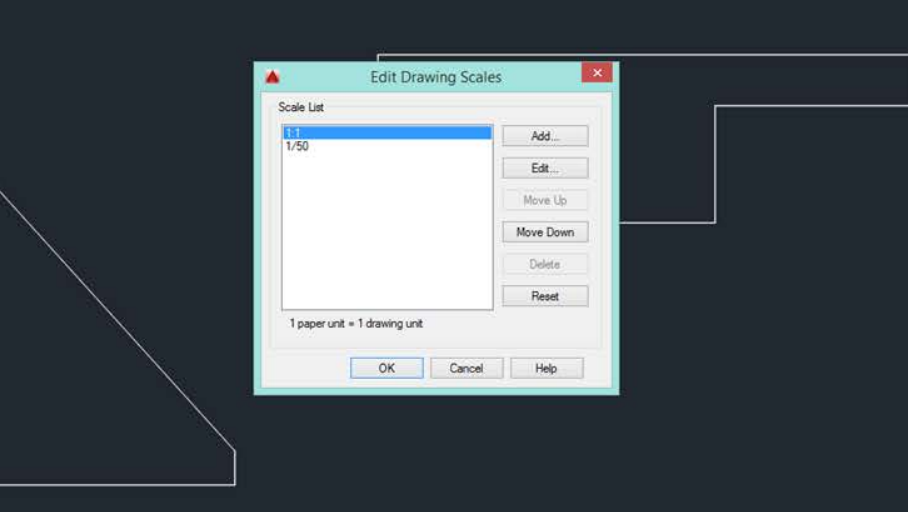

Pronto, dando OK, sua escala já está configurada!

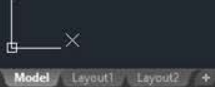

X & BU - SCALELISTEDIT

N

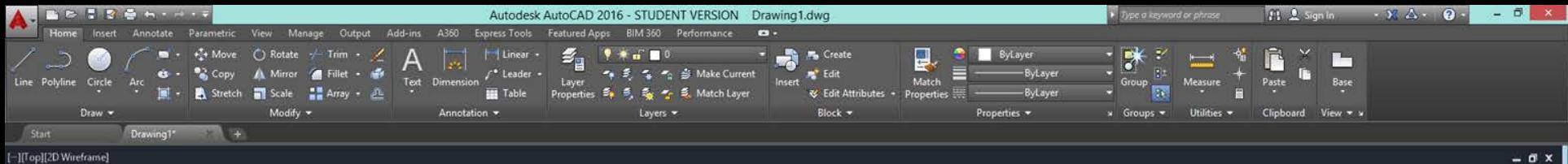

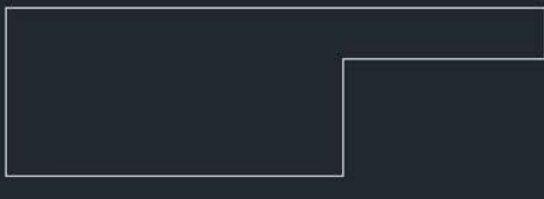

Agora veremos a aplicação da escala anotativa no desenho.

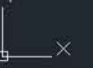

Model Layout Layout2 +

 $\mathbf{X} \triangleq \mathbf{E} - \text{type } a \text{ command}$ 

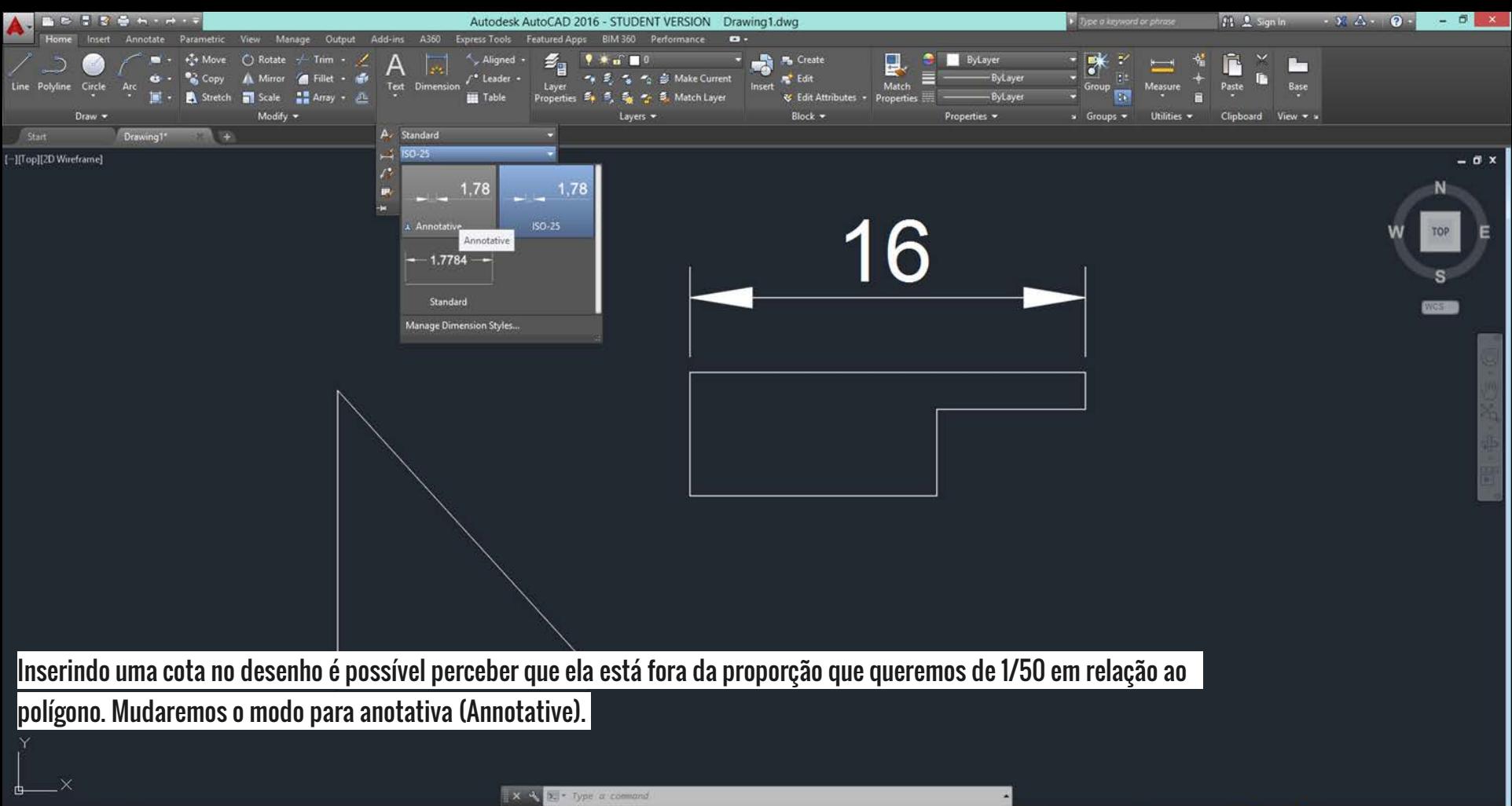

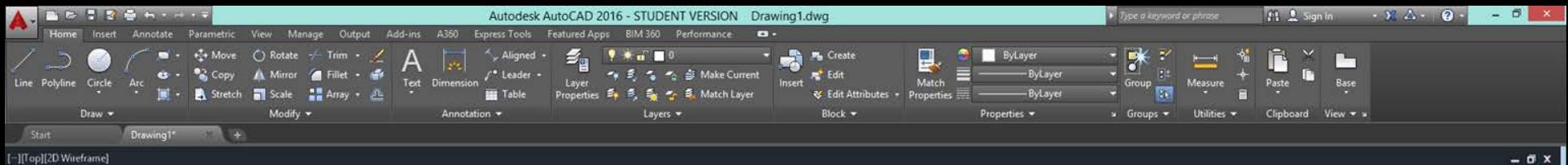

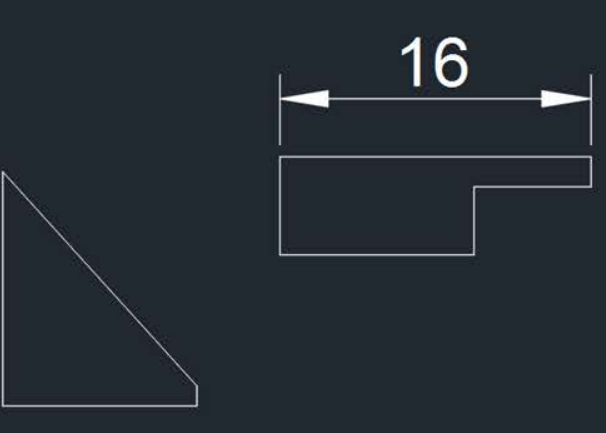

## Em seguida, lá no canto inferior direito, nas configurações de escala anotativa, é preciso alterar para a escala desejada.

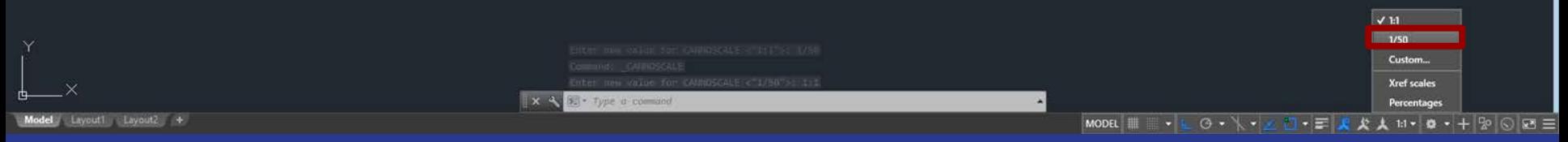

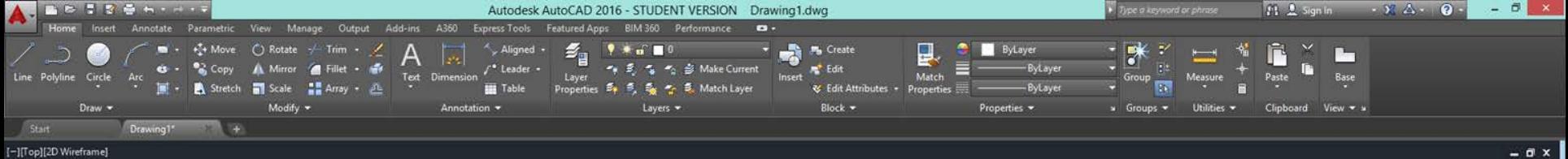

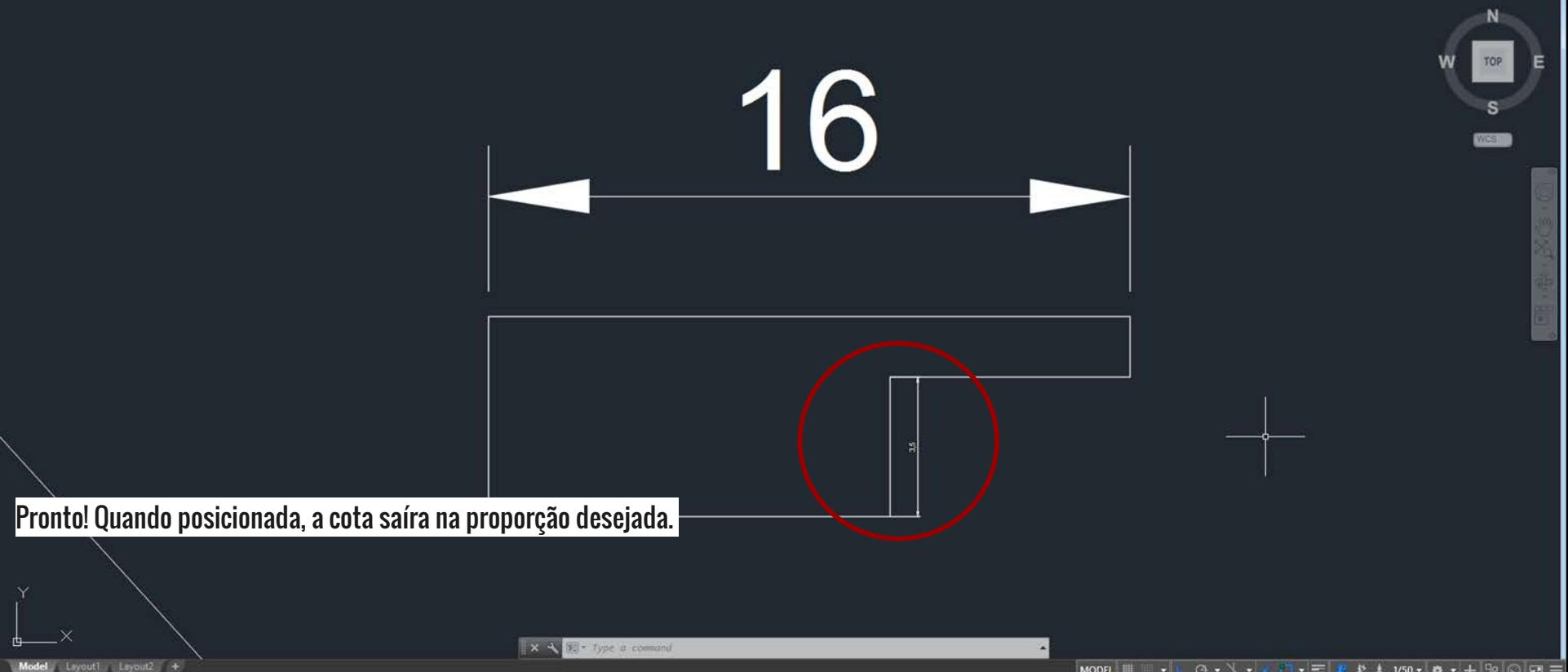

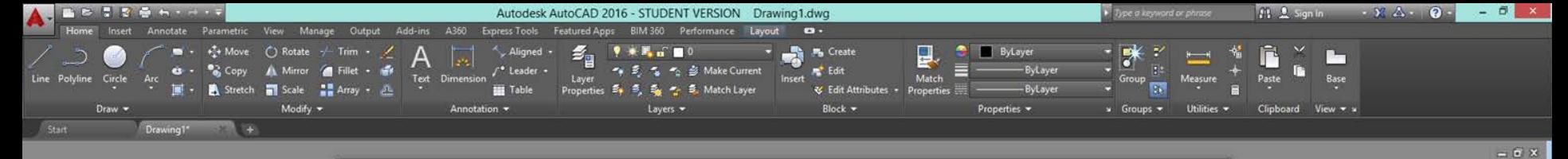

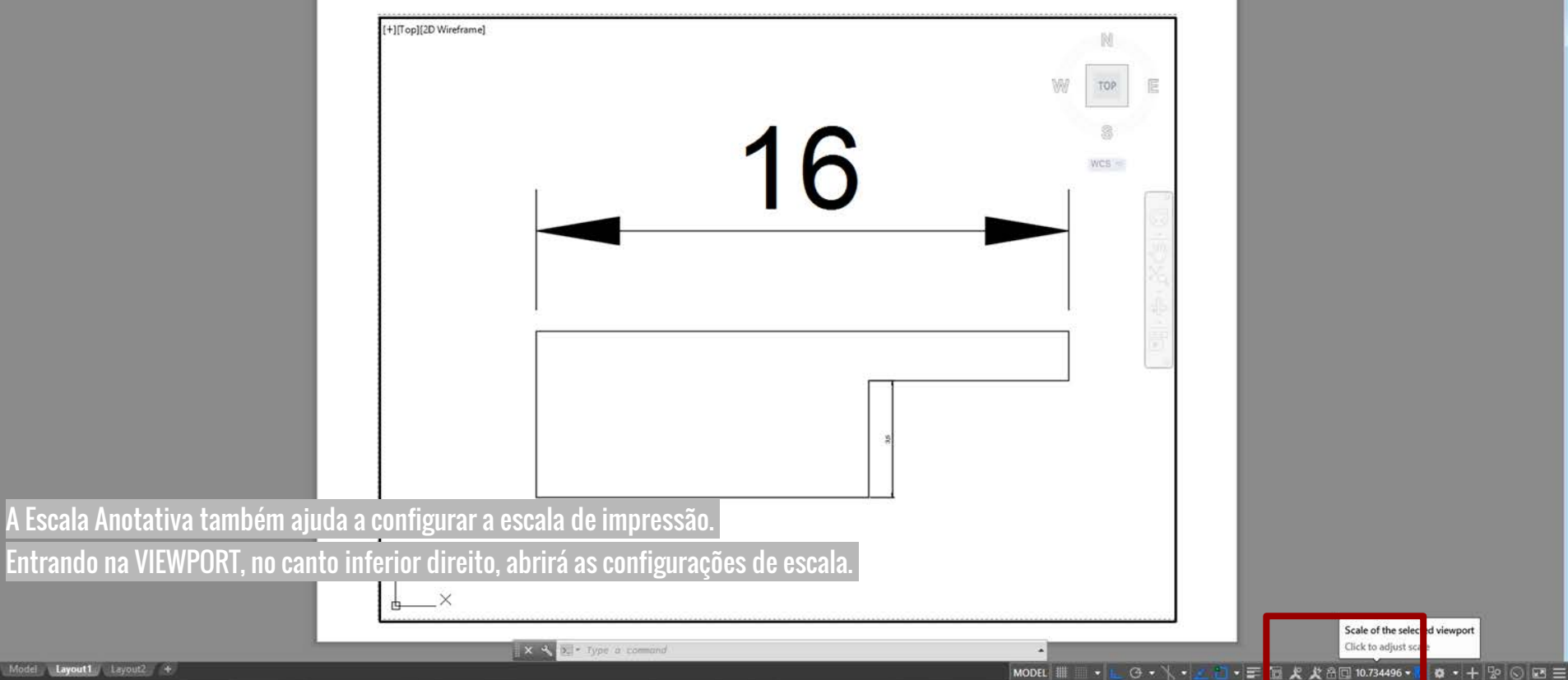

Model Layout1 Layout2 +

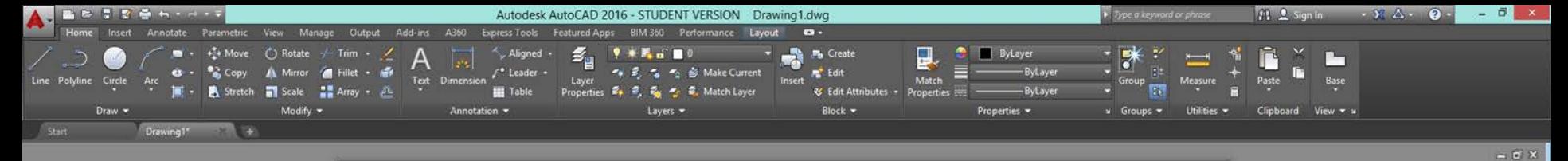

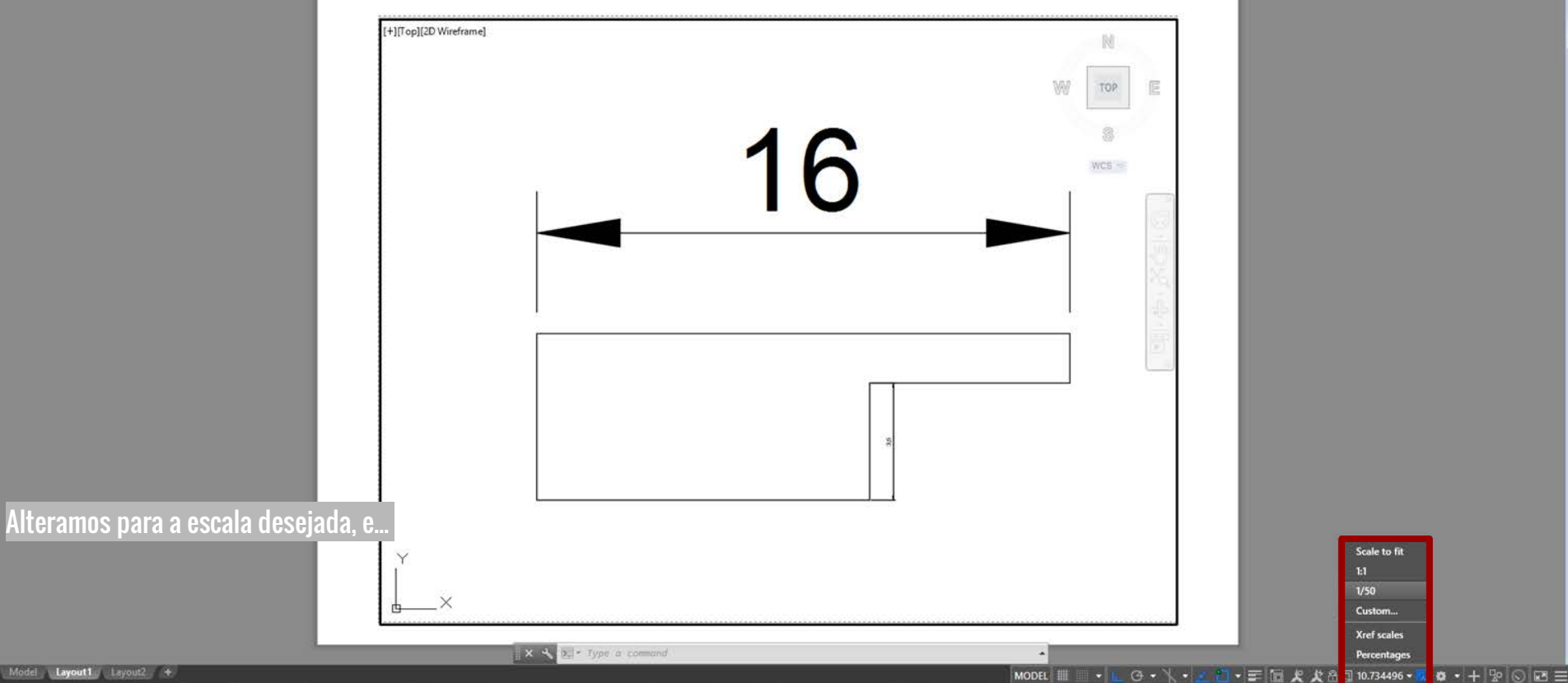

Model Layout1 Layout2 +

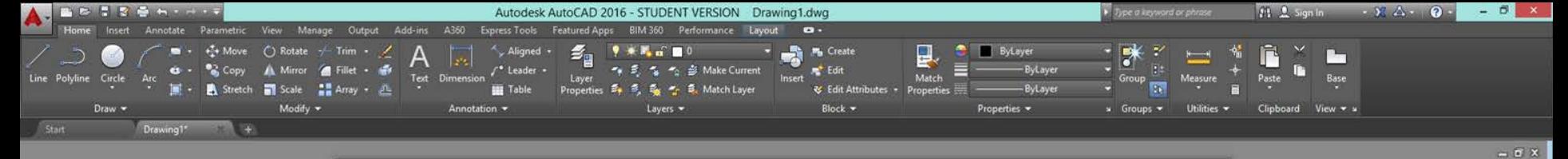

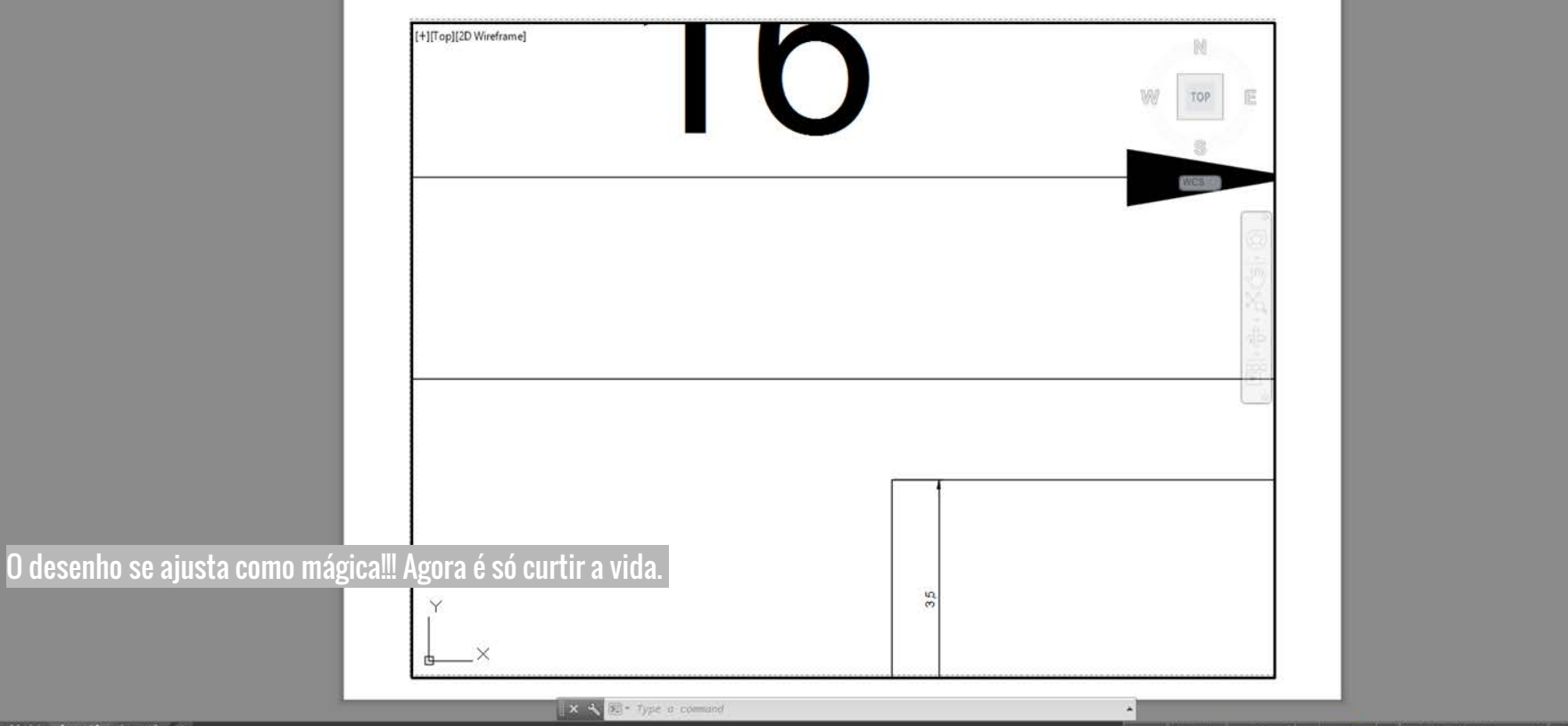